IBM EDMSuite OnDemand

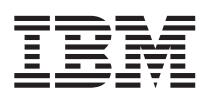

# Getting Started with the User Interface for Windows NT and Windows 95

*Version 2.2*

S544-5469-01

IBM EDMSuite OnDemand

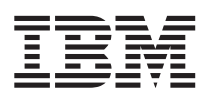

# Getting Started with the User Interface for Windows NT and Windows 95

*Version 2.2*

S544-5469-01

#### **OnDemand is brought to you by the IBM Printing Systems Company.**

Thank you for using OnDemand, including this book. We helped design and develop this version of OnDemand, working with a team of programmers, technical writers, testers, and others. With input from customers like you, we have worked to solve your document archive and retrieval needs. We want you to be pleased with the results, and we hope you find this book helpful. If you have comments, the IBM Printing Systems Company wants to hear from you; please use the form at the back of the book.

#### **The OnDemand Product Team**

#### **Second Edition (March 1998)**

This edition of *IBM EDMSuite OnDemand: Getting Started with the User Interface for Windows NT and Windows 95,* applies to IBM EDMSuite OnDemand, Version 2 Release 2 or higher, program number 5622–662 for AIX and 5639–E12 for NT, and to all subsequent releases of this product until otherwise indicated in new releases or technical newsletters.

**The following paragraph does not apply to the United Kingdom or any country where such provisions are inconsistent with local law:** INTERNATIONAL BUSINESS MACHINES CORPORATION PROVIDES THIS MANUAL ″AS IS″ WITHOUT WARRANTY OF ANY KIND, EITHER EXPRESSED OR IMPLIED, INCLUDING, BUT NOT LIMITED TO, THE IMPLIED WARRANTIES OF MERCHANTABILITY AND FITNESS FOR A PARTICULAR PURPOSE. Some states do not allow disclaimer of express or implied warranties in certain transactions. Therefore, this may not apply to you.

IBM does not warrant that the contents of this publication or the accompanying source code examples, whether individually or as one or more groups, will meet your requirements or that the publication or the source code is error-free.

Requests for copies of this publication and for technical information about IBM products should be made to your IBM authorized Dealer, your IBM Marketing Representative, or your IBM Printing Systems Company Representative.

The IBM Printing Systems Company welcomes your comments. For your convenience, a form for reader's comments is provided at the back of this publication. You may send your comments by fax to 1-800-524-1519, by e-mail to printpub@us.ibm.com, or mail your comments to:

INFORMATION DEVELOPMENT IBM PRINTING SYSTEMS COMPANY DEPARTMENT H7FE BUILDING 003G PO BOX 1900 BOULDER CO 80301-9191

**Note:** Visit our home page at http://www.printers.ibm.com

When you send information to IBM, you grant IBM a nonexclusive right to use or distribute the information in any way it believes appropriate without incurring any obligation to you.

However, the following copyright notice protects this documentation under the Copyright laws of the United States and other countries which prohibit such actions as, but not limited to, copying, distributing, modifying, and making derivative works.

#### **© Copyright International Business Machines Corporation 1997, 1998. All rights reserved.**

Note to U.S. Government Users — Documentation related to restricted rights — Use, duplication or disclosure is subject to restrictions set forth in GSA ADP Schedule Contract with IBM Corp.

# **Contents**

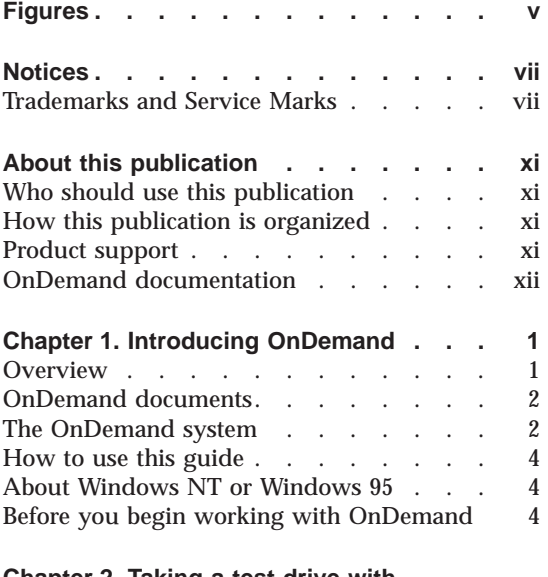

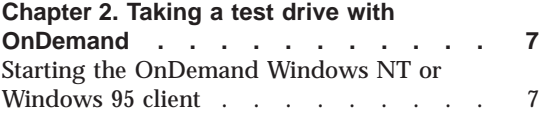

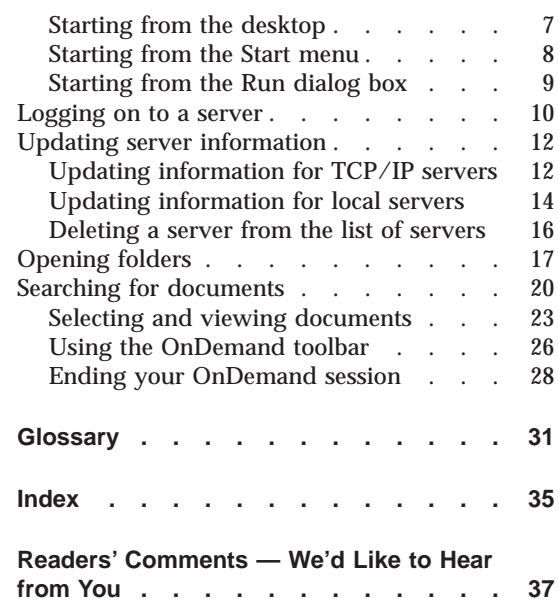

© Copyright IBM Corp. 1997, 1998 **iii**

# <span id="page-6-0"></span>**Figures**

- [1. The OnDemand System.](#page-16-0) . . . . . . [3](#page-16-0)<br>2. Logon to a Server with all entry fields
- [2. Logon to a Server with all entry fields](#page-24-0) filled out . [. . . . . . . . . . . 11](#page-24-0)
- [3. Description of the Search Criteria and](#page-32-0) [Document List dialog box](#page-32-0) . . . . . [19](#page-32-0)
- [4. Search Criteria section of the Search](#page-34-0) [Criteria and Document List dialog box 21](#page-34-0)
- [5. Select Operator dialog box for Student](#page-34-0) ID search field . . . . . . . . 21 [6. Example of Document List when](#page-37-0) [selecting and viewing documents . . 24](#page-37-0) [7. Example of displayed document in a](#page-39-0) window . . . . . . . . . . 26

© Copyright IBM Corp. 1997, 1998 **v**

# <span id="page-8-0"></span>**Notices**

References in this publication to products or services of IBM do not suggest or imply that IBM will make them available in all countries where IBM does business or that only products or services of IBM may be used. Noninfringing equivalents may be substituted, but the user must verify that such substitutes, unless expressly designated by IBM, work correctly. No license, expressed or implied, to patents or copyrights of IBM is granted by furnishing this document. You can send license inquiries, in writing, to the IBM Director of Licensing, IBM Corporation, 500 Columbus Avenue, Thornwood, NY 10594, USA.

Licensees of this program who wish to have information about it for the purpose of enabling: (1) the exchange of information between independently created programs and other programs (including this one) and (2) the mutual use of the information, which has been exchanged, should contact: IBM Corporation, Printing Systems Company Legal Department, Mail Drop 002S, Boulder, Colorado 80301 USA. Such information may be available, subject to appropriate terms and conditions, including in some cases, payment of a fee.

# **Trademarks and Service Marks**

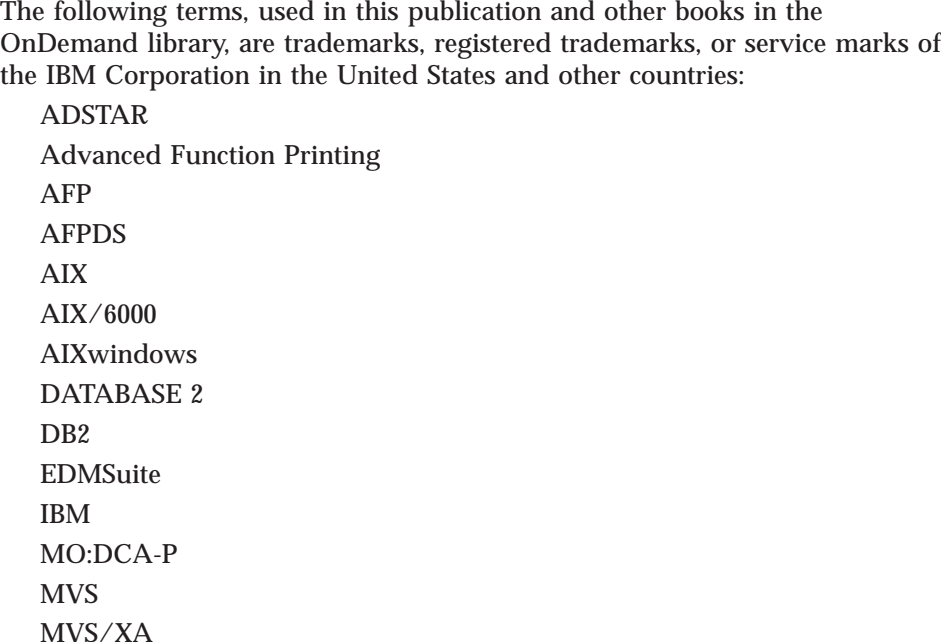

© Copyright IBM Corp. 1997, 1998 **vii**

MVS/ESA  $OS/2$ PSF/2 PSF for AIX PSF/MVS RS/6000 SP2 SP System/370 System/390 SNA VisualInfo

The following terms, used in this publication and other books in the OnDemand library, are trademarks of other companies as listed:

Acrobat, Acrobat Exchange, Adobe, Adobe Type Manager, ATM, Distiller, and PostScript are trademarks or registered trademarks of Adobe Systems Incorporated. Cygnet is a registered trademark of Cygnet Systems, Inc. Ethernet is a trademark of Xerox Corporation. Exabyte is a trademark of Exabyte Corporation. FaxBox is a trademark of DCE Corporation. Hewlett-Packard, HP-UX, HP VUE, and PCL are trademarks of Hewlett-Packard Company. Intel is a registered trademark of the Intel Corporation. Microsoft, TrueType, Windows, Windows 95, and Windows NT are registered trademarks of Microsoft Corporation.

Motif is a trademark of Open Software Foundation, Inc.

MMX is a trademark of the Intel Corporation.

Netscape and Netscape Navigator are trademarks of Netscape Communications Corporation.

NFS is a trademark of SUN Microsystems Incorporated.

Novell is a trademark of Novell Inc.

PC/TCP is a trademark of FTP Software, Inc.

Pentium is a registered trademark of the Intel Corporation.

Post-it is a registered trademark of 3M.

UNIX is a registered trademark in the United States and other countries licensed exclusively through X/Open Company Limited.

WinFax Lite is a trademark of Delrina Corporation.

X Windows is a trademark of the Massachusetts Institute of Technology.

Portions of the OnDemand Windows client program contain licensed software from Adobe Systems Incorporated, © Adobe Systems Incorporated 1987-1997. All rights reserved.

Portions of the OnDemand Windows client program contain licensed software from Pixel Translations Incorporated, © Pixel Translations Incorporated 1990, 1997. All rights reserved.

Notices **ix**

# <span id="page-12-0"></span>**About this publication**

IBM EDMSuite OnDemand Version 2.20 provides an easy-to-use graphical user interface that runs under Windows NT and Windows 95. This book gives you an overview of OnDemand and how to use it to search for and view documents.

# **Who should use this publication**

This book is of primary interest to the end-users who use the graphical user interface (GUI) to search for, view, and print documents. This book introduces you to the basic features of OnDemand. For more information, please see the OnDemand Windows NT or Windows 95 Help when you are using the product.

### **How this publication is organized**

This book contains the following sections:

- v ["OnDemand documentation" on page xii](#page-13-0) contains a list of books you might find helpful when working with OnDemand and other components of the system.
- v ["Chapter 1. Introducing OnDemand" on page 1](#page-14-0) contains an overview of OnDemand and the Server operating environment.
- v ["Chapter 2. Taking a test drive with OnDemand" on page 7](#page-20-0) describes the basic tasks associated with OnDemand.
- v ["Glossary" on page 31](#page-44-0) contains a glossary of terms used in OnDemand.
- ["Readers' Comments We'd Like to Hear from You" on page 37](#page-50-0) contains an index of the information contained in this book.

### **Product support**

The IBM Support Center maintains current information about IBM EDMSuite OnDemand, including program temporary fixes (PTFs).

Before you install OnDemand, contact the IBM Support Center or your IBM software service representative to obtain the latest maintenance level of OnDemand.

© Copyright IBM Corp. 1997, 1998 **xi**

<span id="page-13-0"></span>If you encounter problems or errors running any of the OnDemand programs, you can call the IBM Support Center to obtain software problem and defect support. The phone number for the IBM Support Center is 1-800-237-5511. The IBM EDMSuite OnDemand, Version 2 Release 2 program number is 5622–622 for AIX and 5639–E12 for NT.

### **OnDemand documentation**

The following publications contain information about OnDemand Version 2.2: *Introduction and Planning Guide*, G544–5281 *Installation and Configuration Guide for AIX*, G544–5280 *Installation and Configuration Guide for NT*, G544–5526 *Installation Guide for OnDemand Clients*, G544–5527 *Administrator's Reference*, S544–5293 *Indexing Reference*, S544–489 *Getting Started with the User Interface for OS/2*, S544–5510 *Getting Started with the User Interface for Windows 3.1*, S544–5509 *Getting Started with the User Interface for Windows NT and Windows 95*, S544–5469 *Getting Started with the Administrator Interface for Windows NT and Windows 95*, S544–5463

# <span id="page-14-0"></span>**Chapter 1. Introducing OnDemand**

Welcome to IBM EDMSuite OnDemand—a system designed to help you get control of information. You can use OnDemand for almost any process that can benefit from hard copy or microfiche replacement and fast access to information. OnDemand manages electronic archives of documents and searches for and retrieves documents. You use OnDemand to view documents, print and fax copies of documents or pages, and attach notes to documents.

This publication explains how to use the OnDemand Windows NT or Windows 95 Client to quickly find the documents you need and the standard features you have for working with documents. <sup>1</sup>

# **Overview**

OnDemand supports any organization that can benefit from hard copy or microfiche replacement and instant access to information. An OnDemand system can support small office environments as well as large enterprise installations with hundreds of system users. OnDemand can dramatically improve productivity and customer service in many businesses by providing fast access to information contained in archived documents.

OnDemand processes the output of application programs, extracts index fields, stores index information in a relational database, such as DB2, and archives documents in ADSTAR Distributed Storage Manager. OnDemand's storage management system supports archiving newly created and frequently accessed documents on high speed, magnetic storage volumes and can automatically migrate documents to other types of storage volumes as files age.

OnDemand fully integrates the capabilities of Advanced Function Presentation (AFP), including management of resources, indexes, and annotations, and supports full fidelity reprinting and faxing of documents on devices attached to a PC, LAN, and server.

OnDemand provides the administrator with management programs, including the OnDemand administrator interface, to manage OnDemand servers, maintain OnDemand applications, archive documents, authorize end-users to access OnDemand servers, and back up critical files and databases.

<sup>1.</sup> In this publication, the term 'document' includes report files and line data.

 $\degree$  Copyright IBM Corp. 1997, 1998 **1** 

<span id="page-15-0"></span>OnDemand provides end-users the ability to view documents, print or fax copies or pages of documents, and attach electronic notes to archived documents.

Some of the advantages OnDemand offers over data archiving and retrieval methods you may have used include the ability to:

- Retrieve the section of the document that you need without processing the entire document.
- Easily locate data without knowing the individual document or cycle date.
- Print or fax a replica of the original document.

OnDemand provides you with an information management tool that can increase your effectiveness when working with customers.

OnDemand does the following:

- v Integrates data created by application programs into an online, electronic information archive and retrieval system.
- v Provides access to millions of reports at near real-time speeds.
- v Retrieves the data you need when you need it.
- v Provides capabilities to view, annotate, print, and fax documents.

These features mean that OnDemand can help you quickly retrieve the specific page of a document that you need to provide fast customer service.

### **OnDemand documents**

OnDemand documents represent indexed groups of pages. Typically an OnDemand document is a logical section of a larger report, such as an individual customer statement within a report file of thousands of statements. An OnDemand document can also represent a portion of a larger report file. For report files that do not have logical groups of pages, such as transaction logs, OnDemand can divide the report file into 100 page objects. The 100 page objects are individually indexed and can be retrieved to the client workstation much more efficiently than the entire report file. Documents are usually identified by name, for example, BANKSTMT, and date.

# **The OnDemand system**

An OnDemand system consists of client programs and server programs that communicate over a network running the TCP/IP communications protocol and storage and database management programs that provide support for various types of storage devices.

<span id="page-16-0"></span>Figure 1 shows an example of a typical OnDemand system. In the example, OnDemand client programs communicate with the OnDemand servers over a network running the TCP/IP communications protocol. Another OnDemand client program communicates with OnDemand over telephone lines using modems, also supported by TCP/IP. The OnDemand library server manages a database of information about the users of the system and the documents archived in OnDemand. An OnDemand object server, residing on a different server connected to the network, manages the documents that reside on magnetic and optical storage devices.

OnDemand client programs operate on personal computers running OS/2 or

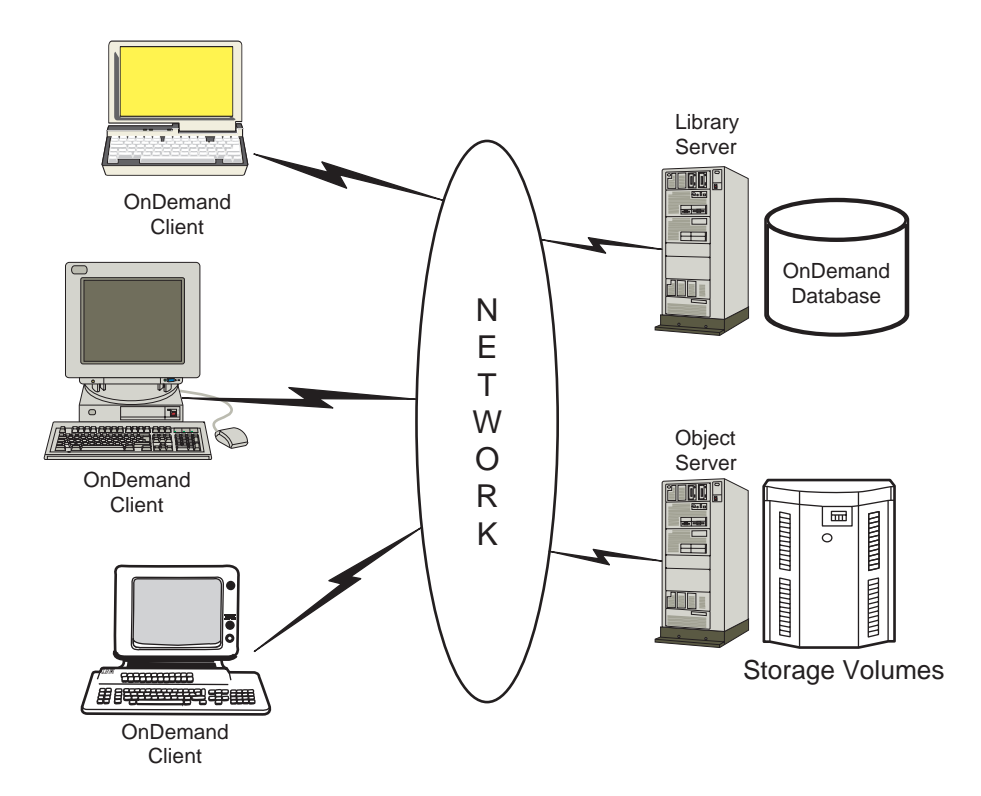

Figure 1. The OnDemand System.

Windows. The client program is your gateway to documents archived in OnDemand. Using the client program, you can construct queries and search for documents, retrieve items from OnDemand, view, print, and fax copies or pages of documents, and attach electronic notes to document pages.

OnDemand servers manage control information and index data; store and retrieve report files, resource group files, and documents; and process query requests from OnDemand client programs. Documents can reside on magnetic

Chapter 1. Introducing OnDemand **3**

<span id="page-17-0"></span>and optical storage volumes. New documents can be archived in OnDemand every day. That way, OnDemand always retrieves the latest information generated by application programs.

OnDemand client programs and servers communicate over a computer network supported by TCP/IP. When you search for documents, OnDemand sends a search request to the OnDemand library server. The library server returns the list of items that satisfy your search request. When you select an item for viewing, the client program retrieves a copy of the item from the object server where the item resides, opens a viewing window, and displays the item.

# **How to use this guide**

This *User's Guide* introduces you to the standard features of OnDemand. To use OnDemand, your PC must communicate with a server over a network. Please see your OnDemand administrator for information about the server that contains the documents you need. Your OnDemand administrator can also verify that you have the correct operating environment and other information needed to use OnDemand.

### **About Windows NT or Windows 95**

To gain the full benefits of OnDemand, first familiarize yourself with Windows NT or Windows 95. This publication assumes you know how to use Windows NT or Windows 95 and uses Windows NT or Windows 95 specific terminology. For help with Windows NT or Windows 95, refer to your Windows NT or Windows 95 documentation and the Windows NT or Windows 95 Help (see Help after clicking on the **Start** button on the Taskbar).

### **Before you begin working with OnDemand**

Before starting OnDemand and working with documents, we recommend the following:

- Familiarize yourself with Windows NT or Windows 95 and using a pointing device.
- Familiarize yourself with the OnDemand work space. When you start OnDemand, the main window appears. The main window is where you open folders, search for documents, and work with documents.
- Review ["Chapter 2. Taking a test drive with OnDemand" on page 7](#page-20-0). It contains information about tasks you can perform with OnDemand. A glossary of definitions of terms you will encounter using OnDemand can be found on page [31.](#page-44-0)
- **4** Getting Started with Windows NT and Windows 95

Install the OnDemand Client program. For more information about hardware and software requirements and installing the Client, refer to *IBM EDMSuite OnDemand: Installation Guide for OnDemand Clients.*

- v Find the name of the OnDemand Server, your User ID and Password.
- v Find the name of the folder that contains the documents you need.
- Locate the OnDemand program on your Windows NT or Windows 95 system. For more information, see ["Starting the OnDemand Windows NT](#page-20-0) [or Windows 95 client" on page 7](#page-20-0)

Chapter 1. Introducing OnDemand **5**

# <span id="page-20-0"></span>**Chapter 2. Taking a test drive with OnDemand**

This section covers OnDemand essentials:

"Starting the OnDemand Windows NT or Windows 95 client"

["Logging on to a server" on page 10](#page-23-0)

["Updating server information" on page 12](#page-25-0)

["Opening folders" on page 17](#page-30-0)

["Searching for documents" on page 20](#page-33-0)

["Selecting and viewing documents" on page 23](#page-36-0)

["Using the OnDemand toolbar" on page 26](#page-39-0)

["Ending your OnDemand session" on page 28](#page-41-0)

**Note:** OnDemand processes documents and report files similarly. Therefore, when this guide refers to documents, the information also applies to report files.

### **Starting the OnDemand Windows NT or Windows 95 client**

You can start the OnDemand Windows NT or Windows 95 client from different places:

- v "Starting from the desktop"
- ["Starting from the Start menu" on page 8](#page-21-0)
- ["Starting from the Run dialog box" on page 9](#page-22-0)

# **Starting from the desktop**

To start the OnDemand Windows NT or Windows 95 client from the desktop, follow these steps:

- 1. Locate the OnDemand icon on the desktop.
- 2. Double-click the OnDemand icon. The OnDemand application window appears in the background. The Logon to a Server dialog box appears in the foreground.

© Copyright IBM Corp. 1997, 1998 **7**

<span id="page-21-0"></span>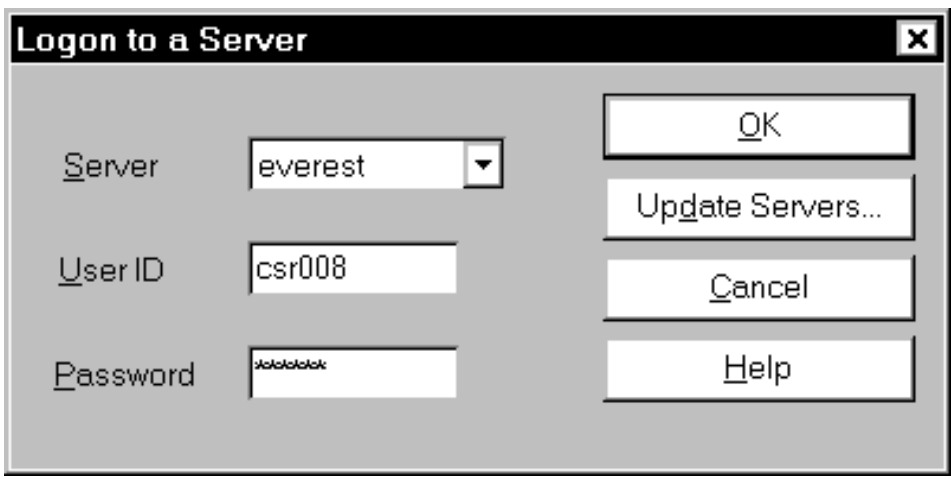

OnDemand needs to know certain information to begin communicating with a server. OnDemand collects this information in the Logon to a Server dialog box. For more information about logging on, see ["Logging on to a server" on](#page-23-0) [page 10](#page-23-0) .

# **Starting from the Start menu**

If you added the OnDemand Windows NT or Windows 95 client to your Start menu during installation, you can start OnDemand from the Start menu by following these steps:

- 1. Click the **Start** button on the Taskbar. Windows NT or Windows 95 opens the Start menu.
- 2. Click on **Programs** on the Start menu with your mouse or with the arrow keys, and Windows NT or Windows 95 opens the **Programs** folder.
- 3. Click on **OnDemand32**, and then click on **OnDemand32 English**. Windows NT or Windows 95 opens OnDemand32.
- 4. The OnDemand application window appears in the background, and the Logon to a Server dialog box appears in the foreground.

<span id="page-22-0"></span>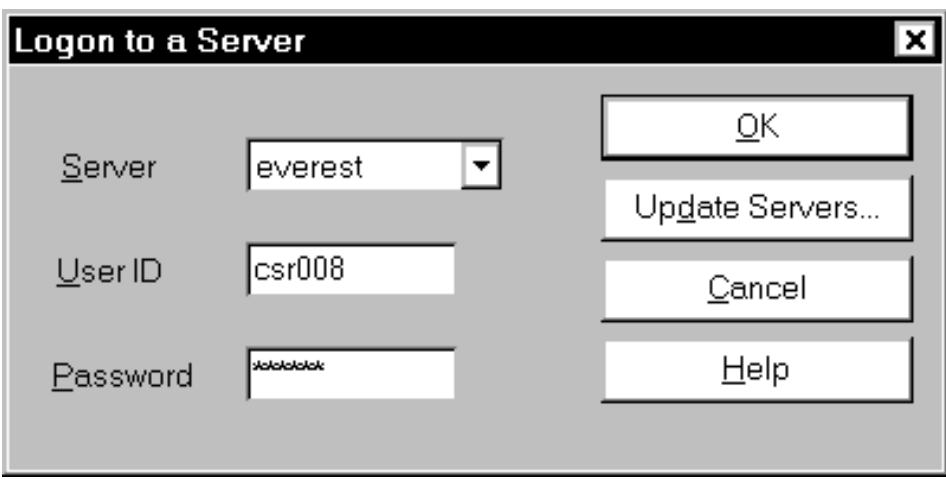

OnDemand needs to know certain information to begin communicating with a server. OnDemand collects this information in the Logon to a Server dialog box. For more information about logging on, see ["Logging on to a server" on](#page-23-0) [page 10](#page-23-0) .

**Note:** For help with adding the OnDemand32 client to your Start menu, consult your Windows NT or Windows 95 documentation or online help. You may also ask your OnDemand administrator for help with this task.

# **Starting from the Run dialog box**

To start the OnDemand Windows NT or Windows 95 client from the Run dialog box, follow these steps:

- 1. Click the **Start** button on the Taskbar. Windows NT or Windows 95 opens the Start menu.
- 2. Click on the **Run** selection in the Start menu with the mouse or the arrow key. Windows NT or Windows 95 opens the Run dialog box.
- 3. Type your OnDemand drive and folder, followed by arsgui32.exe If you do not know the path, click on the **Browse...** button and use the Browse dialog box to select it.
- 4. Click on the **OK** button. Windows NT or Windows 95 closes the Run dialog box and starts OnDemand
- 5. The OnDemand application window appears in the background. The Logon to a Server dialog box appears in the foreground.

<span id="page-23-0"></span>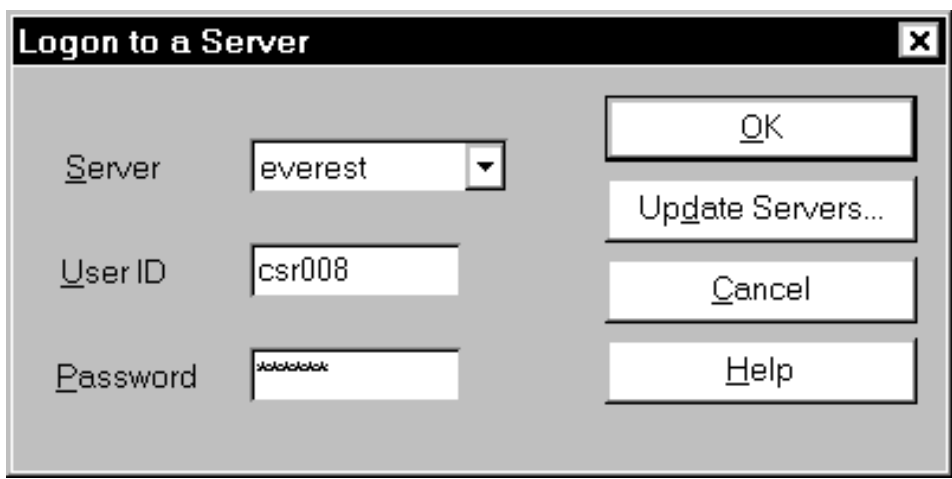

OnDemand needs to know certain information to begin communicating with a server. OnDemand collects this information in the Logon to a Server dialog box. For more information about logging on, see "Logging on to a server".

# **Logging on to a server**

To logon to an OnDemand server, follow these steps:

1. Select **Logon...** from the File menu. The Logon to a Server dialog box appears.

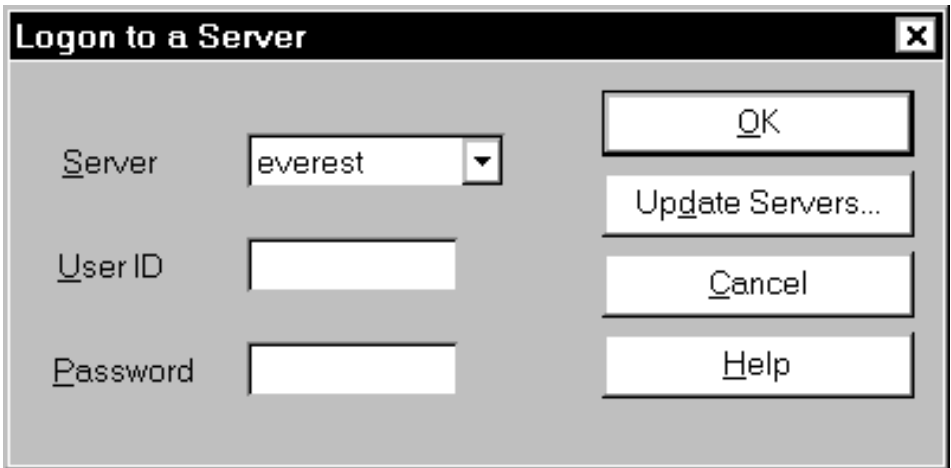

2. If your OnDemand administrator has set up default servers, the names of the default servers are listed in the pull-down list on the **Server** entry

<span id="page-24-0"></span>field. To access the pull-down list, click the arrow to the right of the **Server** entry field and select a name from the list. If you cannot find the server listed, choose the **Update Servers...** command button. The Update [Servers dialog box appears. See "Updating server information" on page 12](#page-25-0) for more information on adding a server to the list in the Logon to a Server dialog box or changing information for a server that is listed.

3. Type your OnDemand User ID and Password into the fields provided. Press the Tab keyboard key to move from one field to another or use the mouse to select them.

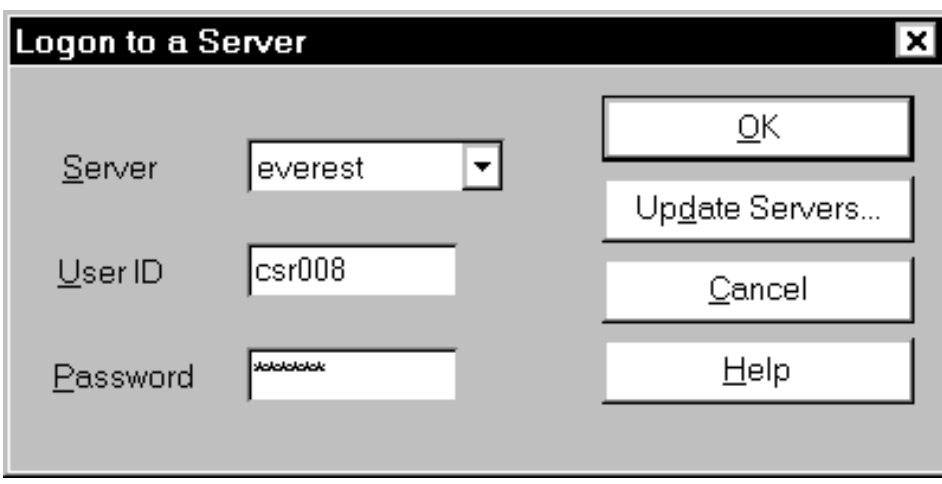

Figure 2. Logon to <sup>a</sup> Server with all entry fields filled out

- 4. Choose **OK** or press the Enter keyboard key to complete the log on process. OnDemand verifies your OnDemand User ID and Password on the Server. When your OnDemand User ID and Password are verified, the Open a Folder dialog box appears. See ["Opening folders" on page 17](#page-30-0) for information on opening folders.
- **Note:** The **Logon...** command is only available when you are not currently logged on.

## <span id="page-25-0"></span>**Updating server information**

You use the **Update Servers...** command button on the Logon to a Server dialog box to add a server to the list of servers you can access, to change information for a server that you can access, or to delete a server from the list of servers that you can access. You can change information for TCP/IP servers and Local servers.

The first time that you start OnDemand, the **Server** entry field and the pull-down list may not contain any entries. Check with your OnDemand administrator for a list of servers that you need to enter for your use.

# **Updating information for TCP/IP servers**

This section covers information about TCP/IP servers.

#### **To add the name of a TCP/IP server to the list of servers:**

1. Choose the **Update Servers...** command button on the Logon to a Server dialog box. The Update Servers dialog box appears.

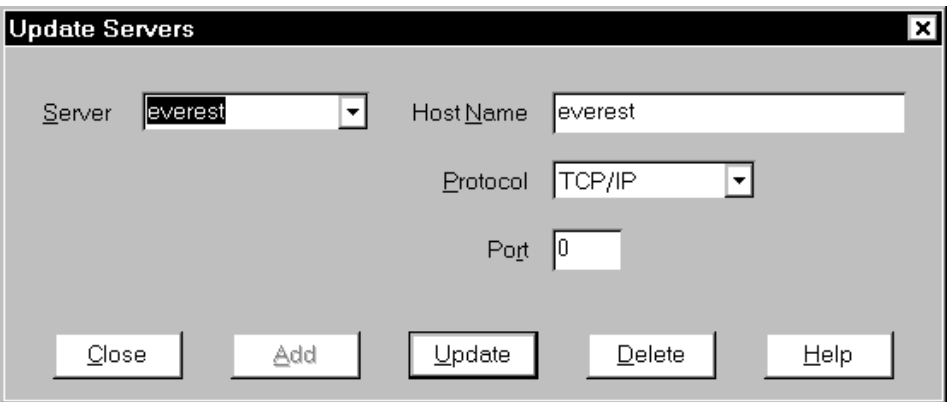

- 2. To add the name of a server to the list of available servers, type the name of the OnDemand library server in the **Server** entry field. The server name can be a TCP/IP host name alias, fully-qualified host name, or IP address.
- 3. Optionally, enter the TCP/IP host name alias, fully-qualified host name, or IP address of the OnDemand library server in the **Host Name** entry field. By default, **Host Name** contains the same value as **Server**.
- 4. Select TCP/IP as the **Protocol**, if it isn't already selected. There are two choices: TCP/IP and Local.
- 5. Verify the port number. This is the TCP/IP port number that the server program monitors for client program requests.

<span id="page-26-0"></span>The default value, 0 (zero), means that OnDemand uses the port number of the OnDemand service found in the /etc/services file. If you did not register the OnDemand service, OnDemand attempts to use port number 1445.

If you did not register the OnDemand service and you plan to use a port number other than 1445, you must enter a valid port number.

- 6. Choose the **Add** command button to include the server in your list of server choices. If you don't want to add the server, choose the **Close** command button instead to return to the Logon to a Server dialog box.
- 7. Choose the **Close** command button to close the Update Servers dialog box and return to the Logon to a Server dialog box.

#### **To change information for an existing TCP/IP server:**

1. Choose the **Update Servers...** command button on the Logon to a Server dialog box. The Update Servers dialog box appears.

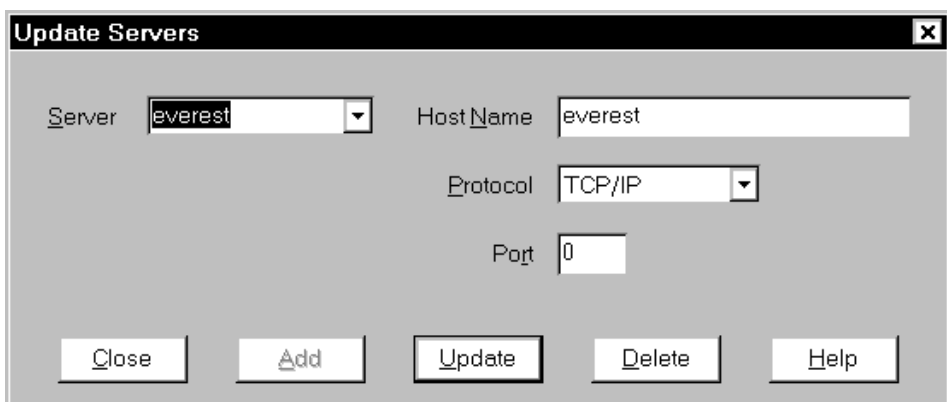

- 2. Select the server name from the **Server** pull-down list.
- 3. Make changes to the Host Name by typing over the name in the **Host Name** entry field. By default, the **Host Name** contains the same value as **Server**.
- 4. Make changes to the Port number by typing over the number in the **Port** entry field.

The default value, 0 (zero), means that OnDemand uses the port number of the OnDemand service. For more information about port numbers, ask your system administrator.

If you did not register the OnDemand service and you plan to use a port number other than 1445, you must enter a valid port number.

5. Choose the **Update** command button to change the information for the server you selected on this dialog box. If you don't want to change

<span id="page-27-0"></span>anything for the Server named in the **Server** entry field, choose the **Close** command button before you use the **Update** command button to return to the Logon to a Server dialog box.

6. When you have finished making changes for the server you are working with, choose the **Close** command button to return to the Logon to a Server dialog box and continue with the Logon task.

# **Updating information for local servers**

There are three kinds of local servers:

- $\cdot$  CD-ROM
- Network
- Hard Drive

#### **To add your CD-ROM to the list of OnDemand servers:**

1. Choose the **Update Servers...** command button on the Logon to a Server dialog box. The Update Servers dialog box appears.

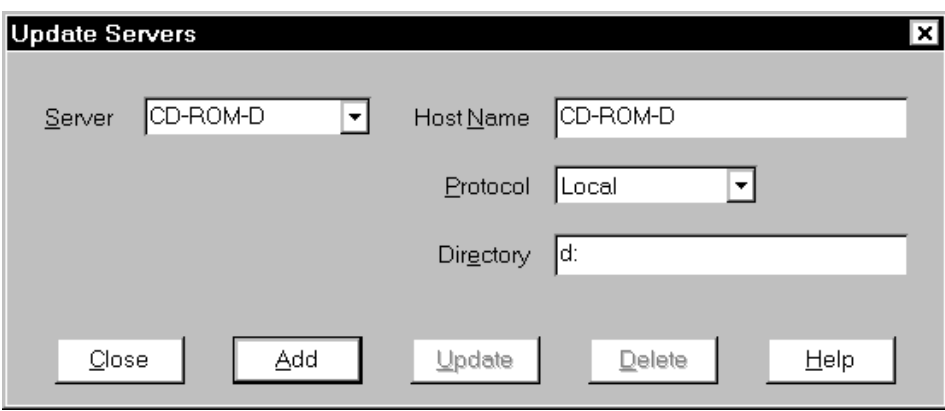

- 2. Type the name into the **Server** entry field that will be used to select the CD-ROM drive (for example, suppose the drive letter of your CD-ROM is d:, a name for your server could be *CD-ROM-D*). When you have more than one CD-ROM drive, you need to be able to distinguish between the drives.
- 3. Select Local from the **Protocol** pull-down list.
- 4. Enter the drive letter associated with your CD-ROM (for example, d:) in the **Directory** entry field.
- 5. Choose the **Add** command button to include the server in your list of server choices. If you don't want to add the server, choose the **Close** command button before you use the **Add** command button to return to the Logon to a Server dialog box.

<span id="page-28-0"></span>6. Choose the **Close** command button to close the Update Servers dialog box and return to the Logon to a Server dialog box.

# **To add your Network drive or Hard drive to the list of OnDemand servers:**

1. Choose the **Update Servers...** command button on the Logon to a Server dialog box. The Update Servers dialog box appears.

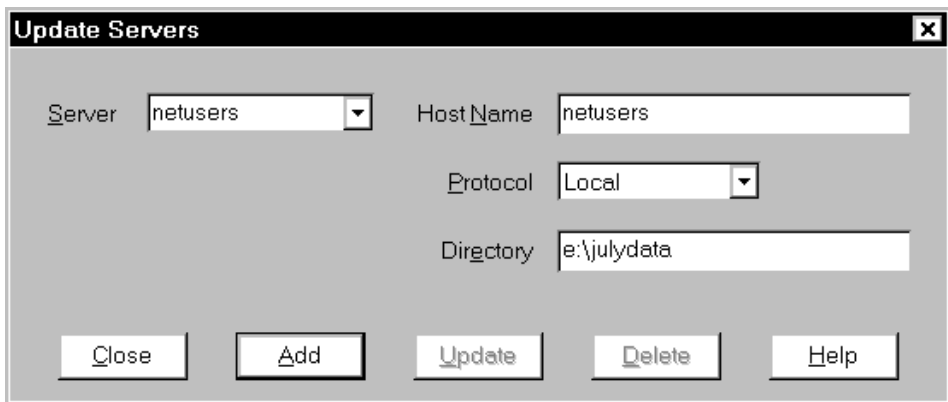

- 2. Type the name of the Network drive or Hard Drive server that you want to use as an OnDemand server (for example, netusers or hdusers) in the **Server** entry field.
- 3. Select Local from the **Protocol** pull-down list.
- 4. When you add a Network drive or a Hard Drive as an OnDemand server, you must enter the directory or directory path to the server files in the **Directory** entry field.
- 5. Choose the **Add** command button to include the server in your list of server choices. If you don't want to add the server, choose the **Close** command button before you use the **Add** command button to return to the Logon to a Server dialog box.
- 6. Choose the **Close** command button to close the Update Servers dialog box and return to the Logon to a Server dialog box.

### **To change information for an existing Local server:**

1. Choose the **Update Servers...** command button on the Logon to a Server dialog box. The Update Servers dialog box appears.

<span id="page-29-0"></span>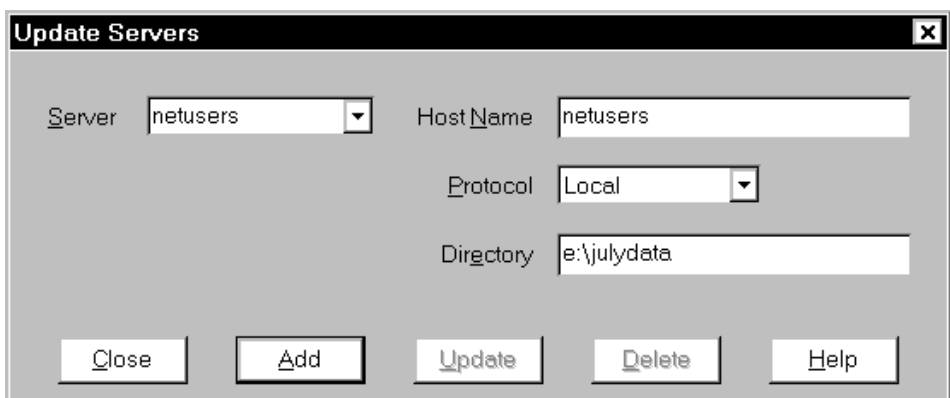

- 2. Select the server name from the **Server** pull-down list.
- 3. Make changes to the appropriate information for the server you are working with.
- 4. Choose the **Update** command button to change the information for the server you selected on this dialog box. If you don't want to change anything for the Server named in the **Server** entry field, choose the **Close** command button before you use the **Update** command button to return to the Logon to a Server dialog box.
- 5. When you have finished making changes for the server you are working with, choose the **Close** command button to return to the Logon to a Server dialog box and continue with the Logon task.

## **Deleting a server from the list of servers**

To delete a server from the list of servers that you can access, follow these steps:

1. Choose the **Update Servers...** command button on the Logon to a Server dialog box. The Update Servers dialog box appears.

<span id="page-30-0"></span>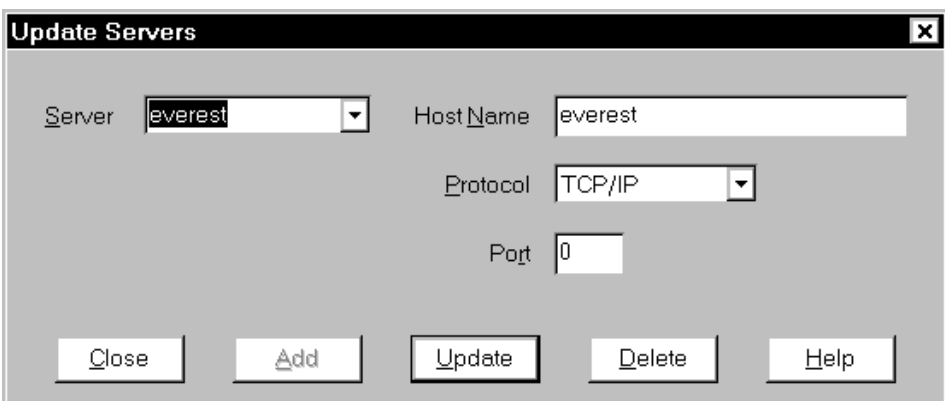

- 2. Select the server name that you want to delete from the **Server** pull-down list.
- 3. Choose the **Delete** command button on the Update Servers dialog box. OnDemand removes the server from the list of servers that you can access. If you don't want to delete the server, choose the **Close** command button before you use the **Delete** command button to return to the Logon to a Server dialog box.
- 4. Choose the **Close** command button to close the Update Servers dialog box and return to the Logon to a Server dialog box.

# **Opening folders**

Your OnDemand administrator stores information in related collections called folders. Think of a folder as a container for related information, such as statements, invoices, or correspondence, just like a manila folder is used in a metal filing cabinet. When you open a folder, you have access to the information contained in that folder. For example, a billing folder could contain the reports for customer transactions over the past two years.

**Note:** OnDemand displays the Open a Folder dialog box only if there is more than one folder from which to choose. Otherwise, OnDemand displays the Search Criteria and Document List dialog box immediately after logging on the server. If you do not have to choose folders, skip the following steps and go to ["Searching for documents" on page 20](#page-33-0).

To open a folder on your OnDemand client, follow these steps:

<span id="page-31-0"></span>1. Select **Open Folder...** from the File menu or choose the

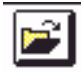

toolbar button to display the Open a Folder dialog box.

The folders you can access appear in the Open a Folder dialog box.

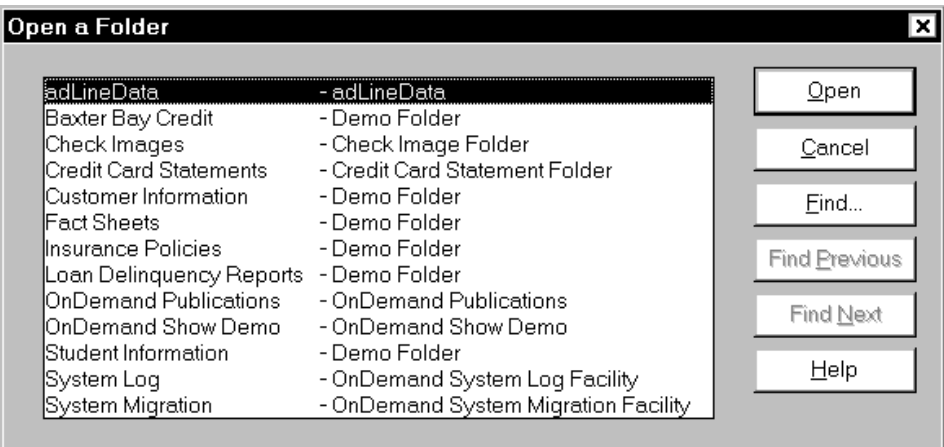

2. To open a folder, double-click a folder name or choose a folder name and then choose **Open.** The Search Criteria and Document List dialog box appears.

See [Figure 3 on page 19](#page-32-0) for an example of the Search Criteria and Document List dialog box.

**Note:** You can have more than one folder open at a time. When you are working with multiple folders, OnDemand lists the folders you have open in the Window menu.

<span id="page-32-0"></span>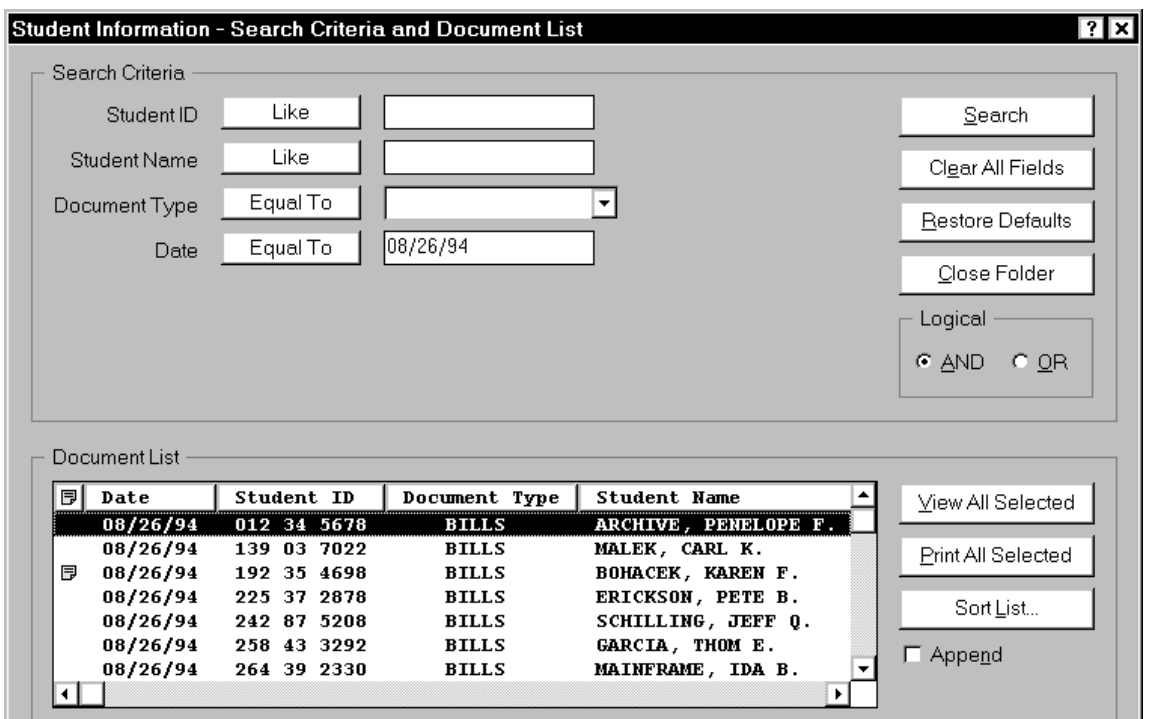

Figure 3. Description of the Search Criteria and Document List dialog box.

- v Title Bar: The name of the folder you selected appears here. In this figure, it is Student Information.
- v Search Criteria: The field names, operators, and entry fields are contained in this section.
- v Search Criteria command buttons: Choose a command button to perform the action suggested by the caption.
- v Logical operators performed on search entry fields. AND means the search must satisfy all search criteria. OR means the search must satisfy at least one of the search criteria.
- v Document List: OnDemand lists the documents that satisfy your search criteria here. Select the documents you want to view or print from this list box.
- v Document List command buttons: After completing a search, use these buttons to work with the documents listed in the Document List.
	- View All Selected: Choose this command button to view the documents you selected. OnDemand displays each document in a separate display window.
	- Print All Selected: Choose this command button to print the documents you selected.
	- Sort List: Choose this option to resequence the documents in the Document List.
	- Append: Check this item to place new search results after those already in the Document List.
	- AutoScroll: Check this item to automatically scroll the Document List as search results are found.

**Note:** The AutoScroll check box is not included in the Search Criteria and Document List dialog box when the documents in the **Document List** are generated in sorted order.

### <span id="page-33-0"></span>**Searching for documents**

Search for documents using the Search Criteria and Document List dialog box. The name of the folder you selected appears in the title bar of the Search Criteria and Document List dialog box.

To search for documents using the Search Criteria and Document List dialog box, follow these steps:

1. Choose the

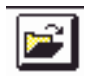

toolbar button or select **Open Folder...** from the File menu, if necessary, to select a folder and display the Search Criteria and Document List dialog box.

[Figure 4 on page 21](#page-34-0) is an example of the Search Criteria section of the dialog box.

<span id="page-34-0"></span>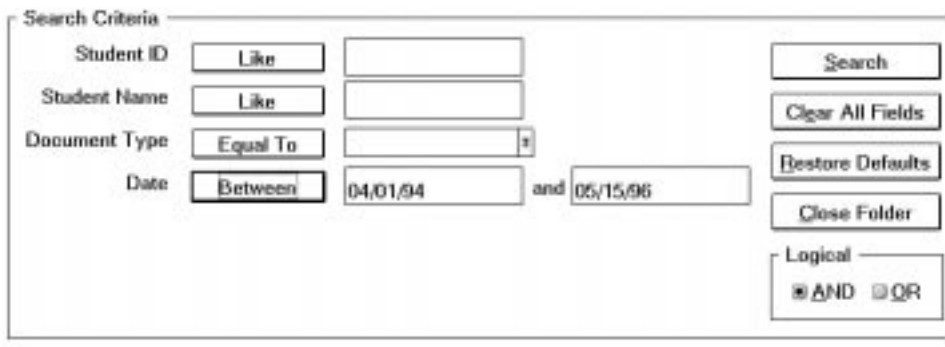

Figure 4. Search Criteria section of the Search Criteria and Document List dialog box.

- v Search field names: The number and names of the fields vary by folder. In this example, there are 4 search fields.
- v Search operators: OnDemand uses the standard search operators to search for documents. Click the search operator button and OnDemand displays the Select Operator dialog box. The dialog box lists the search operators available for the selected field. Figure 5 shows the Select Operator dialog box for the Student ID search field.

**Note:** The specific operators available are set by the OnDemand administrator and will vary by folder and search field.

- v Search entry fields: Type text and numbers in these entry fields. When a search entry field has a  $\downarrow$  , click the  $\downarrow$  to select from pre-set choices.
- v Search Criteria command buttons: Choose a command button to perform the action suggested by the caption.
- v Search logical operators: AND means the search must satisfy all search criteria. OR means the search must satisfy at least one of the search criteria.

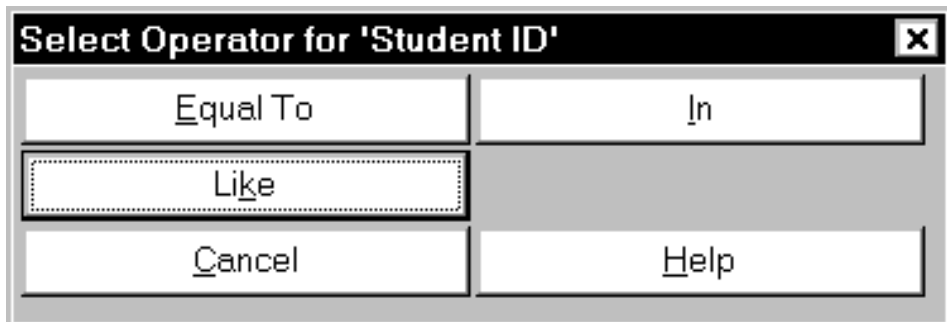

Figure 5. Select Operator dialog box for Student ID search field

- <span id="page-35-0"></span>2. Enter search criteria for OnDemand by typing text (for example, a student's name) and numbers (for example, a student's ID number) into search entry fields and selecting search operators.
	- Press the Tab keyboard key to move from one entry field to another. You do not have to type a value in every entry field. However, you may need to type a value in at least one entry field. Check with your OnDemand administrator about required values in the folders that you access.
	- v Use wildcards with the **Like** and **Not Like** search operators to represent other letters, numbers, or special characters. OnDemand uses two wildcards. The (underscore) character matches any single letter, number, or other special character. For example, if you type 1\_0 in a string field, OnDemand will find 100, 110, 120...190. The % (percentage) character matches zero or more letters, numbers, or other special characters. For example, if you type MARS% in a string field, OnDemand will find MARS, MARSCH, MARSHELL, MARSTEENS, and so forth.
	- Choose search operator buttons to display the full range of operators available for each field. Select a search operator for a field by choosing one of the buttons in the Select Operator dialog box.
- 3. Choose **Search**. OnDemand fills the Document List with the documents that satisfy your search criteria and updates the status bar with a count of the number of documents. OnDemand lists the documents in the order they occur on the server or the order chosen by the OnDemand administrator.
- 4. OnDemand displays the following message in the first section of the OnDemand status bar when it is searching the database:

Search is proceeding ... *nnn* documents have been selected.

where *nnn* is the number of documents that have satisfied the search criteria.

If you need to stop a search, click the

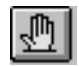

toolbar button or press the space bar. OnDemand stops the search.

Most search requests will process quickly. It is possible for complex search requests to take several minutes. The more specific the search criteria you use, the less time OnDemand requires to complete a search. For example, searching using the Equal operator (that is, Equal MARSHAL) takes less time than searching using the Like operator (that is, Like MARSHAL).

<span id="page-36-0"></span>**Note:** If you selected the **AutoView** command on the Options menu with the **First Document** choice, OnDemand automatically displays the first document from the list of documents that satisfies your search criteria; if you selected the **AutoView** command on the Options menu with the **Single Document** choice and OnDemand finds only one document that satisfies your search criteria, OnDemand automatically displays the document for you.

Please see "Selecting and viewing documents" for information about selecting and viewing documents.

## **Selecting and viewing documents**

Select documents for viewing using the **Document List** section of the Search Criteria and Document List dialog box.

[Figure 6 on page 24](#page-37-0) is an example of the Document List section of the Search Criteria and Document List dialog box. Note the multiple document selection.

<span id="page-37-0"></span>Document List

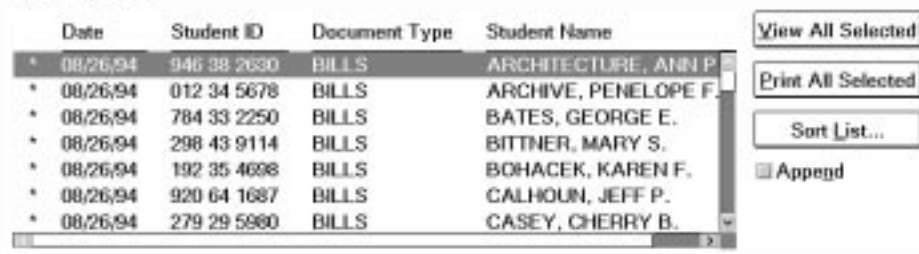

Figure 6. Example of Document List when selecting and viewing documents.

- v Field names for the folder you selected appear along the top of the Document List.
- v Documents that satisfy the search criteria appear here. If necessary, use the horizontal scroll bar to see the right-most fields and use the vertical scroll bar to scroll through the Document List.
- v Use these Document List command buttons after selecting documents.
	- View All Selected: Choose this command button to view the documents you selected. OnDemand displays each document in a separate display window.
	- Print All Selected: Choose this command button to print the documents you selected.
	- Sort List: Choose this option to resequence the documents in the Document List.
	- Append: Check this item to place new search results after those already in the Document List.
	- AutoScroll: Check this item to automatically scroll the Document List as search results are found.

**Note:** The AutoScroll check box is not included in the Search Criteria and Document List dialog box when the documents in the Document List are generated in sorted order.

The number of documents that you can view concurrently is determined by the availability of system resources and the type of document. Typically fewer AFP formatted documents can be displayed at one time, while a larger number of line data documents can be displayed at one time. Experiment to determine how many documents you can display at one time. OnDemand displays each document you select in a separate window.

If you selected the **AutoView** command on the Options menu, you have the following choices when viewing documents:

**None AutoView** is not enabled; OnDemand does not automatically display a document found by a search.

#### **First Document**

OnDemand automatically displays the first document from the list of documents that satisfy the search criteria.

#### **Single Document**

When OnDemand finds only one document that satisfies the search criteria, OnDemand automatically displays the document for you.

#### <span id="page-38-0"></span>**Selecting documents for viewing**

To select documents for viewing, follow these steps:

- 1. Select documents from the **Document List** on the Search Criteria and Document List dialog box using one of the following methods.
	- Choose a single document you want to view.
	- Place the pointer on the first document you would like to view. Click the mouse button. Move the pointer to the next document you would like to view. Hold down the Ctrl key and click the mouse button. Release the Ctrl key. Repeat to select additional documents.
	- v Place the pointer on the first document you would like to view. Click and hold down the mouse button. Drag the pointer to select a group of documents. Release the mouse button.
	- Place the pointer on the first document you would like to view. Click the mouse button. Move the pointer to the last document you would like to include in the group. Press and hold down the Shift key. Click the mouse button. Release the Shift key.
- 2. Choose **View All Selected**. OnDemand displays the selected documents, each in a separate window.

When you are selecting multiple documents for viewing, OnDemand displays the following message in the first section of the status bar:

Document retrieval is proceeding for *document name*.

**Note:** Choose the

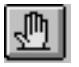

toolbar button or press the space bar to cancel the document retrieval for the current document and any remaining documents that you selected before choosing **View All Selected**.

[Figure 7 on page 26](#page-39-0) shows a displayed document in a window after you have chosen the **View All Selected** command button on the Search Criteria and Document List dialog box.

<span id="page-39-0"></span>

|                                                           | OnDemand - [12/03/94 000-000-007 ANN ARBOR CYCLERY]                                                                                                    |                                |        |
|-----------------------------------------------------------|----------------------------------------------------------------------------------------------------|--------------------------------|--------|
| Edit<br>View<br>File<br>Search                            | <b>Options</b><br><b>Notes</b><br>Help<br>Window                                                                                                    |                                | - IT × |
| Q.                                                        | ¥?<br>êf<br>₫<br>lő.<br>II,                                                                                                    |                                |        |
|                                                           |                                                                                                    |                                |        |
|                                                           |                                                                                                    |                                |        |
|                                                           |                                                                                                    | P<br>1                         |        |
|                                                           | <b>BAXTER BAY BANK</b><br>Hore Bank for the Buck                                                                                                    | A<br>G<br>E<br>OF<br>1         |        |
|                                                           |                                                                                                    |                                |        |
|                                                           |                                                                                                    |                                |        |
| <b>STATEHENT DATE</b>                                     | HAKE CHECKS PAYABLE TO:<br><b>BigBucksCard</b>                                                                                                    |                                |        |
| 12/03/94                                                  | DIRECT PAYMENT OR INQUIRIES TO:<br>BigBucksCard Center                                                                                                    |                                |        |
| CREDIT LIMIT                                              | <b>CUSTOHER SERVICES</b><br>P.O BOX 100/BOULDER, CO 99999<br>PHONE (123) 123-4567                                                                                       |                                |        |
| 1000.00                                                   |                                                                                                    |                                |        |
| <b>AHOUNT</b><br>CREDIT AVAILABLE<br>OVER LIMIT           | Ann Arbor Cyclery<br>1224 Packard St                                                                                                    |                                |        |
| 0<br>886                                                  | Ann Arbor MI 48104                                                                                                    |                                |        |
| <b>ACCOUNT NUHBER</b>                                     |                                                                                                    |                                |        |
| 000-000-007                                               |                                                                                                    |                                |        |
|                                                           |                                                                                                    |                                |        |
| AHOUNT PAID                                               | PLEASE DETACH AND RETURN THIS TOP PORTION WITH PAYHENT                                                                                                    |                                |        |
|                                                           |                                                                                                    |                                |        |
| <b>PAST</b><br><b>CURRENT</b><br><b>DUE</b><br><b>DUE</b> | FAY NEXT MULTINGS BY THIS DATE<br><b>NEX</b><br><b>HINIHUH</b><br><b>PAY</b><br>TO AVOID ADDITIONAL<br><b>BALANCE</b><br>PAYHENT DUE<br>PINANCE CHANGE<br><b>EITHER</b> | VEAR-TO-DATE<br>PINANCE CHARGE |        |
| 172<br>188.64                                             | <b>AMOUNT</b><br>188.64<br>1886.38<br>01/03/95<br>۰                                                                                                    | 203.82                         | ▼      |
| Ready                                                     |                                                                                                    | Page 1 of 1   100%             | 224    |

Figure 7. Example of displayed document in <sup>a</sup> window

# **Using the OnDemand toolbar**

When you select **Show Toolbar** on the Options menu, OnDemand displays a toolbar across the top of the application window, below the menu bar. Several of the OnDemand toolbar buttons can help you display pages and quickly navigate your way through documents. Figure 7 shows the OnDemand toolbar above the displayed document.

**Note:** When the toolbar buttons are active, they are displayed in colors; otherwise, they are grayed out.

<span id="page-40-0"></span>Table 1. Description of OnDemand toolbar buttons

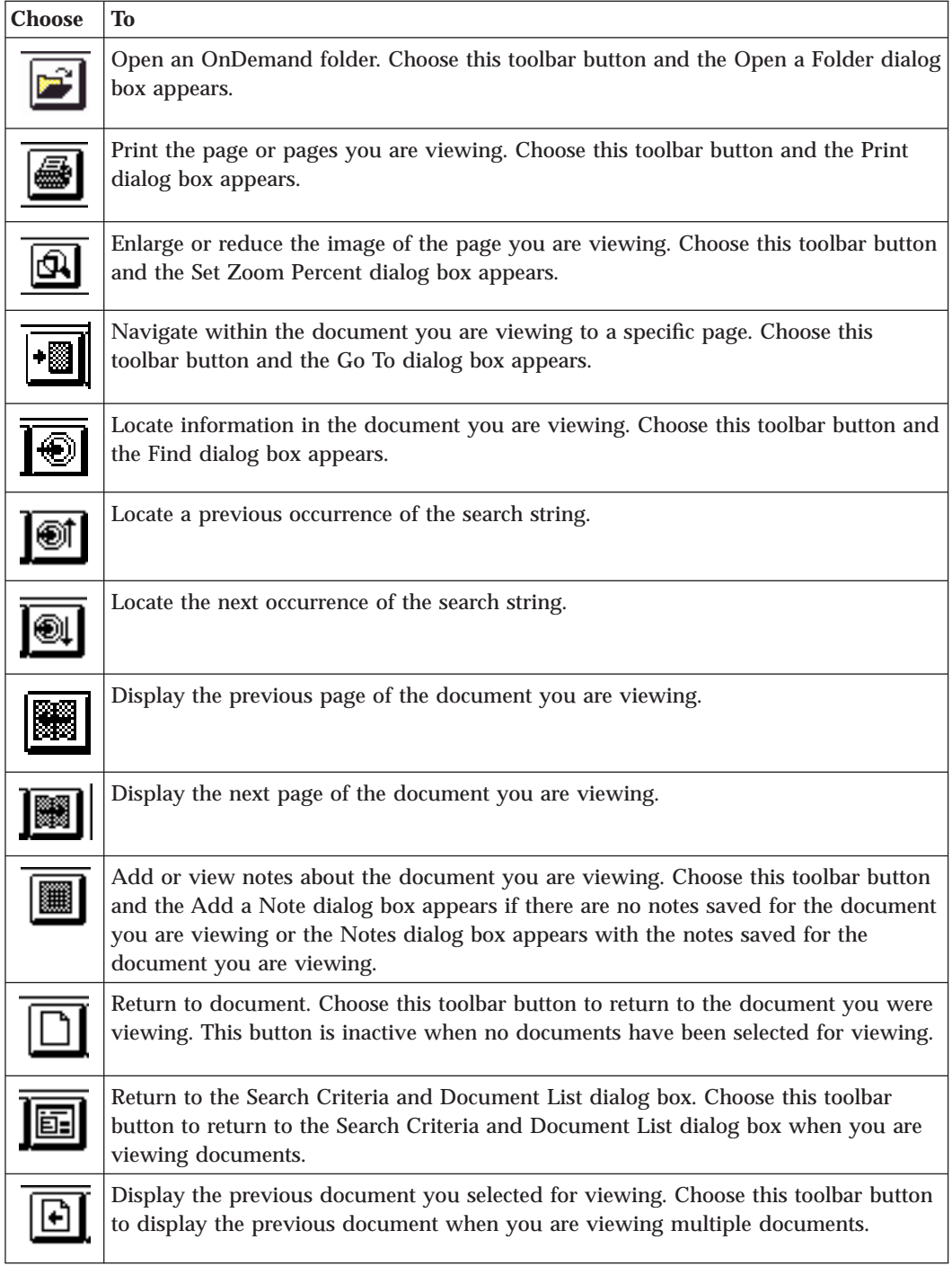

<span id="page-41-0"></span>Table 1. Description of OnDemand toolbar buttons (continued)

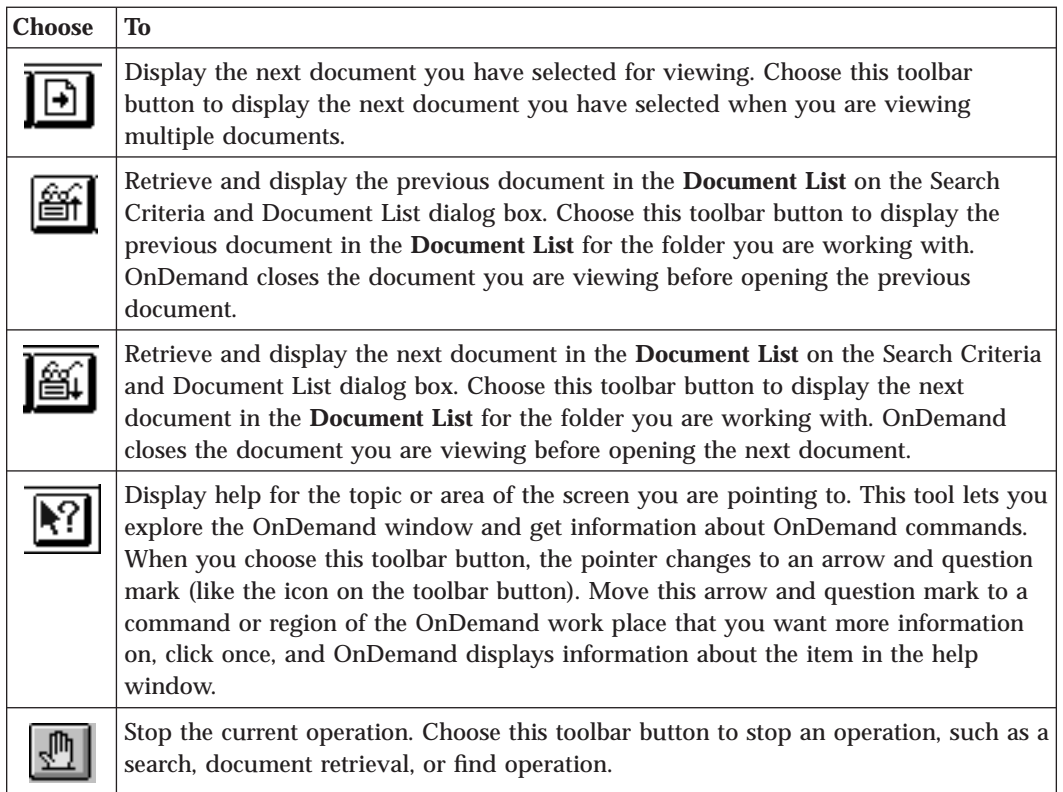

# **Ending your OnDemand session**

This section describes the things you need to do when you are ready to close documents or folders and to logoff the OnDemand server.

### **Closing documents**

There are several ways to close documents:

- Select Exit OnDemand from the File menu to close the document you are viewing and exit OnDemand. OnDemand asks you to confirm this choice. Choose **Yes** in the dialog box to continue.
- v Select **Close Document** from the File menu or press F3 to close one document.
- v Select **Close All Documents** from the File menu or press Alt + F3 to close all open documents.
- v Select **Close Folder** from the File menu or choose the **Close Folder** command button in the Search Criteria and Document List dialog box to

28 Getting Started with Windows NT and Windows 95

<span id="page-42-0"></span>close the folder and all open documents. OnDemand asks you to confirm this choice. Choose **Yes** in the dialog box to continue.

• Select

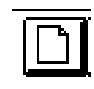

in the upper left corner of the document you are viewing and select **Close**. OnDemand closes the document you are viewing and returns to the Search Criteria and Document List dialog box.

• Select the

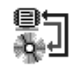

icon in the upper left corner and then select the **Close** command or press Alt + F4 to close the documents, close the Search Criteria and Document List dialog box, and exit OnDemand. OnDemand asks you to confirm this choice. Choose **Yes** in the dialog box to continue.

• Select the

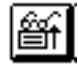

button to close the document you are viewing and open the previous document in the Document List.

Select the

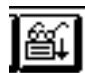

button to close the document you are viewing and open the next document in the Document List.

#### **Closing folders**

Use one of the following methods to close a folder without exiting OnDemand or logging off a server:

- v Choose the **Close Folder** command button on the Search Criteria and Document List dialog box.
- v Select **Close Folder** from the File menu.
- v Select **Close All Folders** from the File menu.

<span id="page-43-0"></span>With these methods, OnDemand asks you to confirm before closing any open documents. Choose **Yes** in the dialog box to continue.

**Note:** If you have more than one folder open and you select **Close Folder** from the File menu, OnDemand closes the current folder. (OnDemand places a check next to the current folder in the Window menu.)

#### **Logging off a server**

To log off a server, follow these steps:

- 1. Select **Logoff** from the File menu. OnDemand asks you to confirm before closing any open documents.
- 2. Choose **Yes** in the dialog box to continue. OnDemand closes any open documents and folders.
- 3. Select **Exit OnDemand** from the File menu. OnDemand logs off the OnDemand server and ends your session.

**Note:** The **Logoff** selection is only available when you are logged on to a server.

### **Stopping OnDemand**

To stop OnDemand, follow these steps:

1. Select **Exit OnDemand** from the File menu, click the

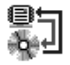

icon in the upper left corner and then select the **Close** command, or press Alt + F4. OnDemand asks you to confirm before closing any open documents and logging off the server.

2. Choose **Yes** in the dialog box to continue. OnDemand closes any documents, closes the folder, closes the Search Criteria and Document List dialog box, logs off the server, and exits the program.

# <span id="page-44-0"></span>**Glossary**

**ACIF.** AFP Conversion and Indexing Facility.

**Advanced Function Presentation (AFP).** A set of licensed programs that use the all-points addressable concept to print data on a wide variety of printers. AFP also includes creating, formatting, archiving, viewing, retrieving, and distributing information.

**Advanced Function Presentation Application Programming Interface (AFP API).** An AFP program shipped with PSF/MVS 2.1.1 and PSF/VM 2.1.1 that creates the AFP data stream from the COBOL and PL/1 high-level programming languages.

**AFP Conversion and Indexing Facility (ACIF).** An AFP program you can use to convert a print file into a MO:DCA–P document, to retrieve resources used by the document, and to index the file for later retrieval and viewing.

**AFP.** Advanced Function Presentation.

**AFP API.** Advanced Function Presentation Application Programming Interface.

**application.** Within OnDemand, an application is a definition for a specific type of document or report, including the format of the pages, the datastream, and logical view characteristics. There is usually a direct correlation between an OnDemand application and the host application that produces output for OnDemand.

**BookMaster.** A powerful text-processing program that uses DCF's Generalized Markup Language (GML) tags, the SCRIPT/VS text formatter, plus additional tags, attributes, and predesigned style files, all designed to create complex documents.

**client.** A personal computer connected to a network that requests documents from an OnDemand server.

**copy group.** A portion of a form definition that defines a set of modifications that can be used when viewing a page. Modifications can include text suppression, form flash, overlays, etc.

**DCF.** Document Composition Facility.

**default.** A value, attribute, or option that is assumed when no alternative is specified by the user.

**default value.** A value stored in the system that is used when no other value is specified. See also default.

**dialog box.** An application window on the display that requests information from the user.

**Document Composition Facility (DCF).** An IBM licensed program used to prepare printed documents.

**double-click.** To rapidly press mouse button 1 twice while pointing to an object.

**drag.** To hold down mouse button 1 while moving the mouse.

**enter.** (1) An instruction to type specific information using the keyboard. (2) A keyboard key that, when pressed, confirms or initiates the selected command.

**entry field.** The place in a dialog box where you type text and numbers. Use entry fields in OnDemand to type search criteria.

**folder.** A folder is a container for related information, such as statements, invoices, or correspondence, just like a manila folder is used in a metal filing cabinet. When you open a folder, you have access to all the information contained in that folder. For example, a billing folder could contain all of the reports for all customer transactions over the past two years.

© Copyright IBM Corp. 1997, 1998 **31**

**font.** A family of characters of a given size and style. For example, 10-point Helvetica.

**icon.** A 32 by 32 pixel bitmap used in Windows to represent an application or other window.

**LAN.** Local area network.

**line data.** Data prepared for printing on a line printer, such as an IBM 3800 Model 1 Printing Subsystem. Line data is usually characterized by carriage-control characters and table reference characters.

**line-data print file.** A file that consists of line data, optionally supplemented by a limited set of structured fields.

**local area network (LAN).** A computer network located on a user's premises within a limited geographical area. Communications within a local area network is not subject to external regulations; however, communication across the LAN boundary may be subject to some form of regulation.

**menu bar.** The area at the top of a window that contains choices that give a user access to actions available in that window.

**mouse.** A hand-held locator that a user operates by moving it on a flat surface. It allows the user to select objects and scroll the display screen by pressing buttons.

**named query.** A set of entry field values on the Search Criteria and Document List dialog box that a user has named and saved for selection as search criteria at a future time.

**network.** A collection of data processing products that are connected by communication lines for information exchange between locations.

**notes.** Comments, clarifications, and reminders that can be attached to a document or report.

**PC.** Personal Computer.

**Pitch.** A unit of width of type, based on the number of characters that can be placed in a linear inch. For example, 10-pitch type has ten characters per inch.

**point.** (1) To move the mouse pointer to a specific object. (2) In measuring type, a unit of about 1/72 of an inch. Characters in 72 point type are one inch tall.

**press.** To touch a specific key on the keyboard.

**Print Services Facility (PSF).** An IBM program product that manages printers and supports printing AFP files and line data.

**radio button.** Round option buttons grouped in dialog boxes; one is pre-selected. Like a radio in an automobile, select only one button ("station") at a time.

**select.** To pick a menu command or other object with a single click of the mouse.

**server.** A workstation connected to a network that runs OnDemand programs. An OnDemand server retrieves documents for client personal computers.

**string.** A series or set of alphabetic or numeric characters. A string can be composed of letters, numbers, and special characters.

**toolbar.** The region directly beneath the menu bar of the main window.

**toolbar button.** A small bitmap on the toolbar that represents OnDemand commands. Click a toolbar button to quickly access a command.

**typeface.** A specific style of type, such as Helvetica or Times New Roman. See also Font.

**type.** To enter specific information using the keyboard, typing characters exactly as given.

**type size.** A measurement in pitch or point of the height and width of a graphic character in a font. See also Pitch and point.

**type style.** Attributes of a font such as weight (bold) or posture (italic).

**user.** In OnDemand, a person authorized to access applications on the server.

**viewing window.** The window in OnDemand where you look at or browse documents.

**wildcard.** Search characters that represent other letters, numbers, or special characters. In

OnDemand, the % (percentage) and the \_ (underscore) are wildcard characters that can only be used with the LIKE and NOT LIKE search operators.

Glossary **33**

# <span id="page-48-0"></span>**Index**

# **[A](#page-17-0)**

[about Windows NT or Windows 95](#page-17-0) [4](#page-17-0)

# **[B](#page-17-0)**

[before using OnDemand](#page-17-0) [before you begin 4](#page-17-0) [recommended preparation 4](#page-17-0)

# **[C](#page-35-0)**

[cancel a search 22](#page-35-0) [CD-ROM as a server 14](#page-27-0) [changing information for existing](#page-26-0) [servers 13](#page-26-0)[, 15](#page-28-0) [client/server environment overview](#page-15-0) [2](#page-15-0) [closing documents 28](#page-41-0) [closing folders 29](#page-42-0) [concepts](#page-15-0) [client/server environment 2](#page-15-0) [system overview 2](#page-15-0) [create and display notes toolbar](#page-39-0) [button 26](#page-39-0)

# **[D](#page-20-0)**

[dialog boxes](#page-20-0) Logon to a Server  $7, 8, 9, 10$  $7, 8, 9, 10$  $7, 8, 9, 10$  $7, 8, 9, 10$ [Open a Folder 18](#page-31-0) [Search Criteria and Document](#page-31-0) [List 18](#page-31-0) [Update Servers 12](#page-25-0) [display next page when viewing](#page-39-0) [toolbar button 26](#page-39-0) [display previous page when viewing](#page-39-0) [toolbar button 26](#page-39-0) [display the next document toolbar](#page-40-0) [button 27](#page-40-0) [display the previous document](#page-41-0) [toolbar button 28](#page-41-0) [displayed document in a window](#page-38-0) [25](#page-38-0)

# **[E](#page-43-0)**

[exit from OnDemand 30](#page-43-0)

# **[F](#page-39-0)**

[Find for next occurrence toolbar](#page-39-0) [button 26](#page-39-0) [Find for previous occurrence toolbar](#page-39-0) [button 26](#page-39-0)

© Copyright IBM Corp. 1997, 1998 **35**

[Find toolbar button 26](#page-39-0) [folders](#page-42-0) [closing 29](#page-42-0) [opening 17](#page-30-0)

# **[G](#page-39-0)**

[Go To toolbar button 26](#page-39-0)

# **[H](#page-28-0)**

[hard drive as an OnDemand server](#page-28-0) [15](#page-28-0) [How do I?](#page-25-0) [change server information 12](#page-25-0) [close documents 28](#page-41-0) [close folders 29](#page-42-0) [exit from OnDemand 30](#page-43-0) [log off a server 30](#page-43-0) [logon to a Server 10](#page-23-0) [open folders 17](#page-30-0) [select and view documents 23](#page-36-0) [start from the desktop 7](#page-20-0) [start from the Run Dialog box 9](#page-22-0) [start from the Start menu 8](#page-21-0) [stop OnDemand 30](#page-43-0) [update server information 12](#page-25-0) [use the toolbar 26](#page-39-0) [How to use this guide 4](#page-17-0)

# **[L](#page-43-0)**

[logging off a server 30](#page-43-0) [logging on a server 10](#page-23-0) [Logon to a Server dialog box 7](#page-20-0)[, 8](#page-21-0)[, 9](#page-22-0) [, 10](#page-23-0)

# **[N](#page-28-0)**

[Network drive as an OnDemand](#page-28-0) [server 15](#page-28-0)

# **[O](#page-16-0)**

[OnDemand system overview 3](#page-16-0) [Open a Folder dialog box 18](#page-31-0) [opening folders steps 17](#page-30-0)

# **[P](#page-17-0)**

[preparing to use OnDemand 4](#page-17-0) [print toolbar button 26](#page-39-0)

# **[R](#page-41-0)**

[retrieve and display the next](#page-41-0) [document in the document list](#page-41-0) [toolbar button 28](#page-41-0)

[retrieve and display the previous](#page-41-0) [document in the document list](#page-41-0) [toolbar button 28](#page-41-0) [return to document 26](#page-39-0) [return to the Search Criteria and](#page-39-0) [Document List dialog box toolbar](#page-39-0) [button 26](#page-39-0)

# **[S](#page-31-0)**

[Search Criteria and Document List](#page-31-0) [dialog box 18](#page-31-0) [searching for documents 20](#page-33-0) [select and view documents 23](#page-36-0) [starting OnDemand](#page-20-0) [from the desktop 7](#page-20-0) [from the Run dialog box 9](#page-22-0) [from the Start menu 8](#page-21-0) [steps when logging on a Server 10](#page-23-0) [steps when opening folders 17](#page-30-0) [stop a search 22](#page-35-0) [stop the current operation toolbar](#page-41-0) [button 28](#page-41-0) [stopping OnDemand 30](#page-43-0)

# **[T](#page-41-0)**

[tasks](#page-41-0) [closing documents 28](#page-41-0) [closing folders 29](#page-42-0) [exiting from OnDemand 30](#page-43-0) [logging off a server 30](#page-43-0) [logging on to a Server 10](#page-23-0) [opening folders 17](#page-30-0) [selecting and viewing documents](#page-36-0) [23](#page-36-0) [starting from the desktop 7](#page-20-0) [starting from the Run dialog box](#page-22-0) [9](#page-22-0) [starting from the Start menu 8](#page-21-0) [stopping OnDemand 30](#page-43-0) [updating server information 12](#page-25-0) [using the toolbar 26](#page-39-0) [TCP/IP servers, changing](#page-26-0) [information 13](#page-26-0) [toolbar buttons](#page-39-0) [create and display notes 26](#page-39-0) [display next page when viewing](#page-39-0) [26](#page-39-0) [display previous page when](#page-39-0) [viewing 26](#page-39-0) [display the next document 27](#page-40-0)

[toolbar buttons](#page-41-0) *(continued)* [display the previous document](#page-41-0) [28](#page-41-0) [Find 26](#page-39-0) [Find for next occurrence 26](#page-39-0) [Find for previous occurrence 26](#page-39-0) [Go To 26](#page-39-0) [print 26](#page-39-0) [retrieve and display the next](#page-41-0) [document in the document list](#page-41-0) [28](#page-41-0) [retrieve and display the previous](#page-41-0) [document in the document list](#page-41-0) [28](#page-41-0) [return to document 26](#page-39-0) [return to the Search Criteria and](#page-39-0) [Document List dialog box 26](#page-39-0) [stop the current operation 28](#page-41-0) [when viewing documents 26](#page-39-0) [zoom 26](#page-39-0) [toolbar for OnDemand 26](#page-39-0)

# **[U](#page-25-0)**

[Update Servers dialog box 12](#page-25-0) [updating server information 12](#page-25-0) [using CD-ROM as a server 14](#page-27-0) [using hard drive as an OnDemand](#page-28-0) [server 15](#page-28-0) [using Network drive as an](#page-28-0) [OnDemand server 15](#page-28-0) [using the OnDemand toolbar 26](#page-39-0) [using this guide 4](#page-17-0)

# **[W](#page-35-0)**

[wildcards 22](#page-35-0)

# **[Z](#page-39-0)**

[zoom toolbar button 26](#page-39-0)

# <span id="page-50-0"></span>**Readers' Comments — We'd Like to Hear from You**

**IBM EDMSuite OnDemand Getting Started with the User Interface for Windows NT and Windows 95 Version 2.2**

**Publication No. S544-5469-01**

**Overall, how satisfied are you with the information in this book?**

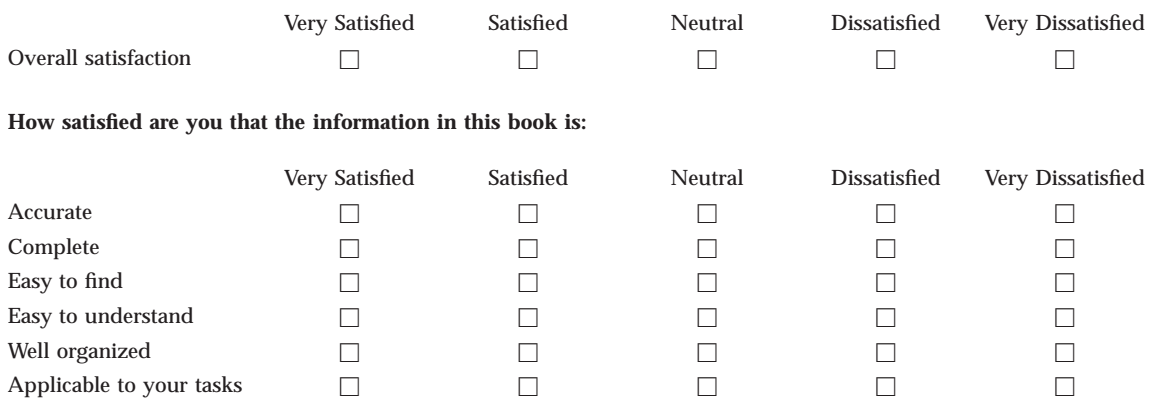

**Please tell us how we can improve this book:**

Thank you for your responses. May we contact you?  $\Box$  Yes  $\Box$  No

When you send comments to IBM, you grant IBM a nonexclusive right to use or distribute your comments in any way it believes appropriate without incurring any obligation to you.

Name Address

Company or Organization

Phone No.

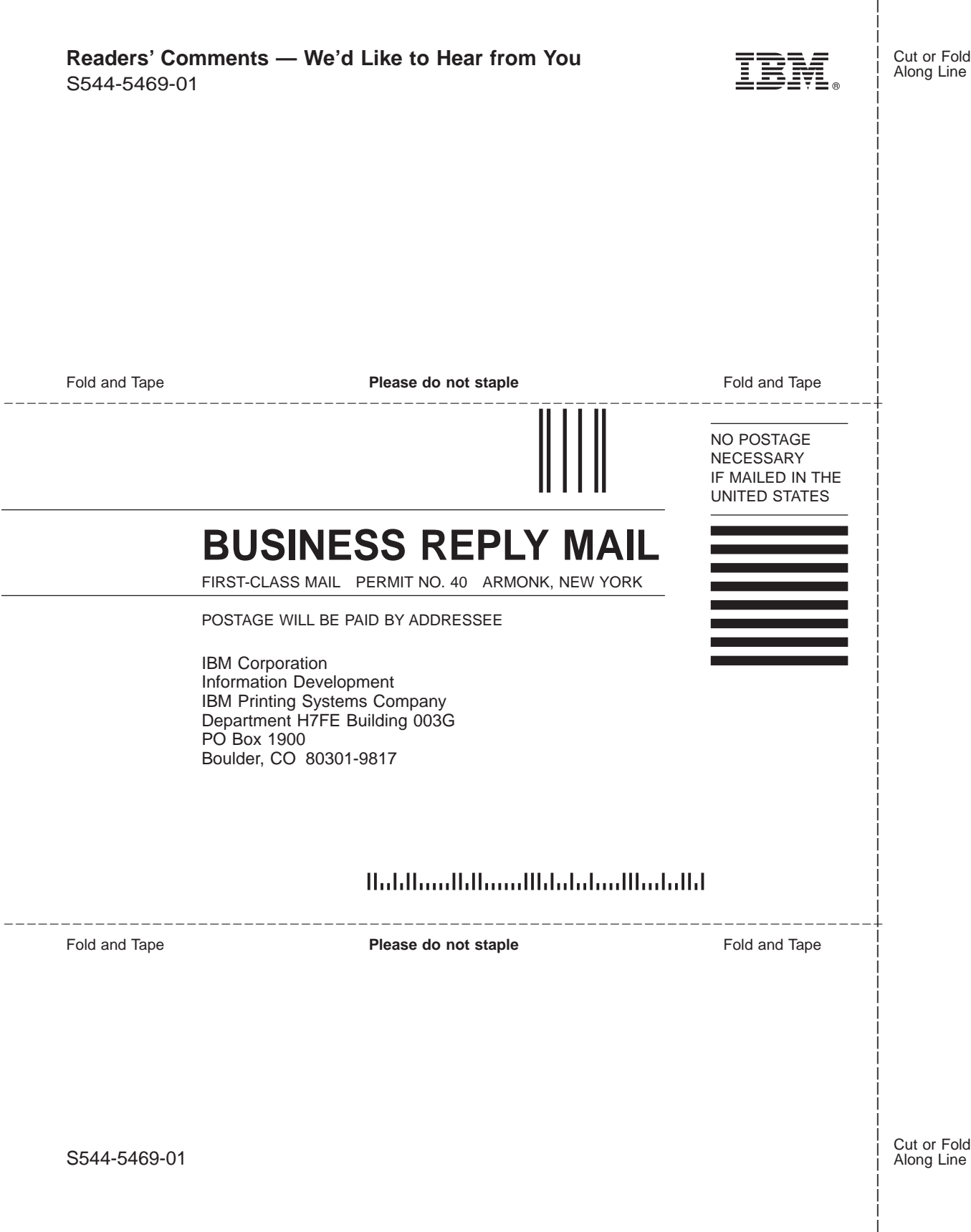

Cut or Fold Along Line

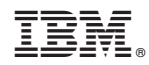

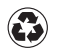

Printed in the United States of America on recycled paper containing 10% recovered post-consumer fiber.

S544-5469-01

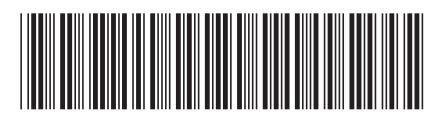